# **Introduction to Datastream**

**Author:**

Andreas Langfeldt

Last updated: Marts 2015

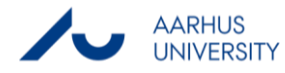

## Table of contents

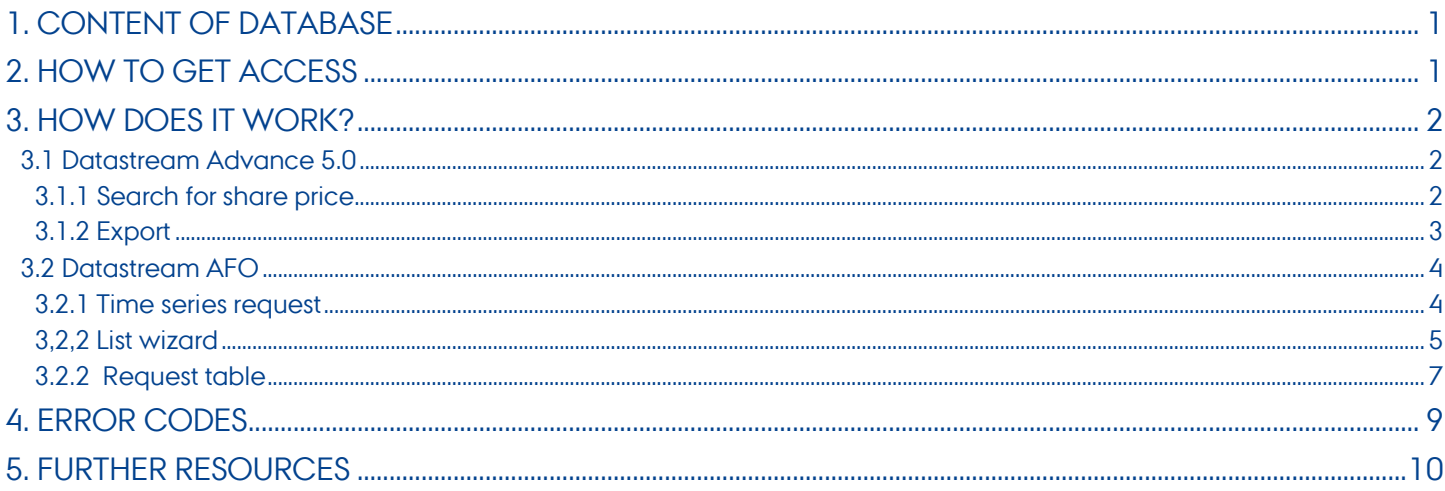

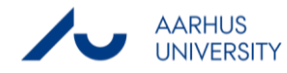

## <span id="page-2-0"></span>**1. Content of database**

Datastream Advance gives you access to the world's largest historical financial numerical database. Advance provides a range of charting and reporting tools that enable you to manipulate and display, or simply download the data in the way that you want. You can request over 100 standard Datastream reports, charts, and data with great flexibility.

You decide what information you need, what selection parameters you want to apply to your requests, how you want the information presented and when you want it. When you have your information, Advance's dedicated facilities help you format your reports and charts, and save them for regular updating, printing and exporting.

With Datastream Advance you can also get a set of Microsoft Office add-ins that enable you to access the Datastream database directly from within Excel, Word, or Powerpoint - create and embed data requests that put the data you want straight into your spreadsheet, document, or presentation

The database contains:

- More than two million instruments
- Securities and indicators for more than 175 countries in 60 markets
- Up to 50 years of history
- Over one hundred million time series
- Futures and options
- <span id="page-2-1"></span>Interest/Exchange rates

## **2. How to get access**

The database can only be accessed on Campus. It is possible to access Datastream through the public machines at the library or in the computer labs (H wing). The database can be accessed in two ways, either through Datastream Advanced or as an add-in in Excel. Follow this path to activate the add-in in Excel. Both opportunities share the same navigator used for extracting data.

How to enable the Excel add-in:

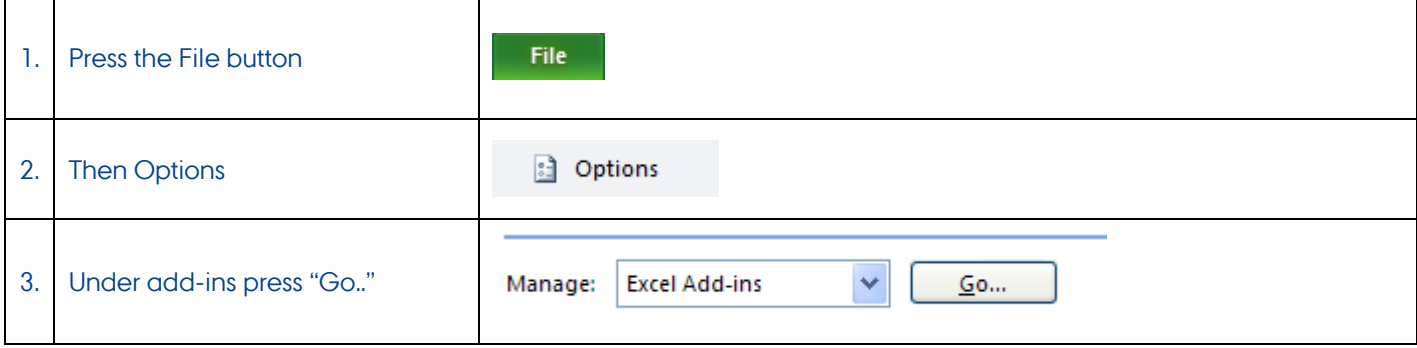

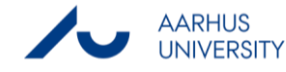

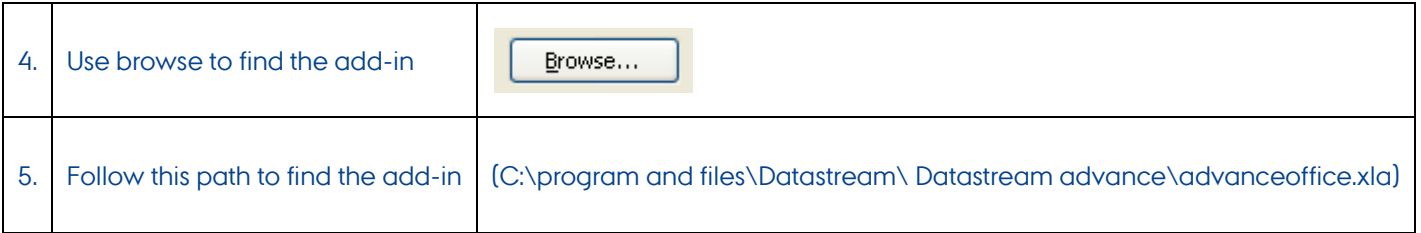

## <span id="page-3-0"></span>**3. How does it work?**

#### <span id="page-3-1"></span>**3.1 Datastream Advance 5.0**

In Datastream Advance it is easy to extract data for a single company in a given time period. It is possible to extract graphics of the share price's highs and lows in the period meanwhile a more detailed company profile is presented. For further data analysis one might prefer to use the Excel add-in because the data in this format is easier to analyse.

The following shows how Novo Nordisk's share price (-1y) is extracted from Datastream

#### <span id="page-3-2"></span>**3.1.1 Search for share price**

Step one is to press the search button which is located at the centre of the screen.

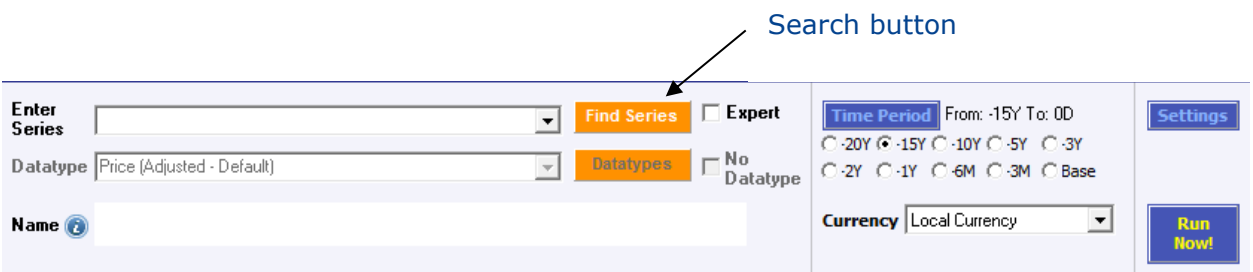

After the company name or DS Mnemonic e.g. DK:NON has been typed into the search field the following dialog bow appears. From the list that pops up, one presses the share that should be analysed.

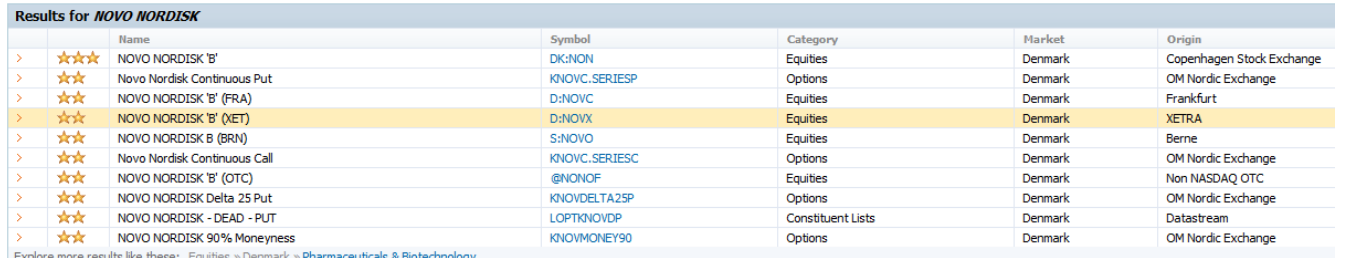

Afterwards it is necessary to specify the time period for which the analysis should be made, followed by "run now". When an analysis has been carried out Datastream shows, as default, a company profile including fluctuations in share price, dividend paid last year etc.

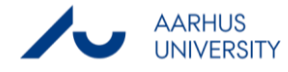

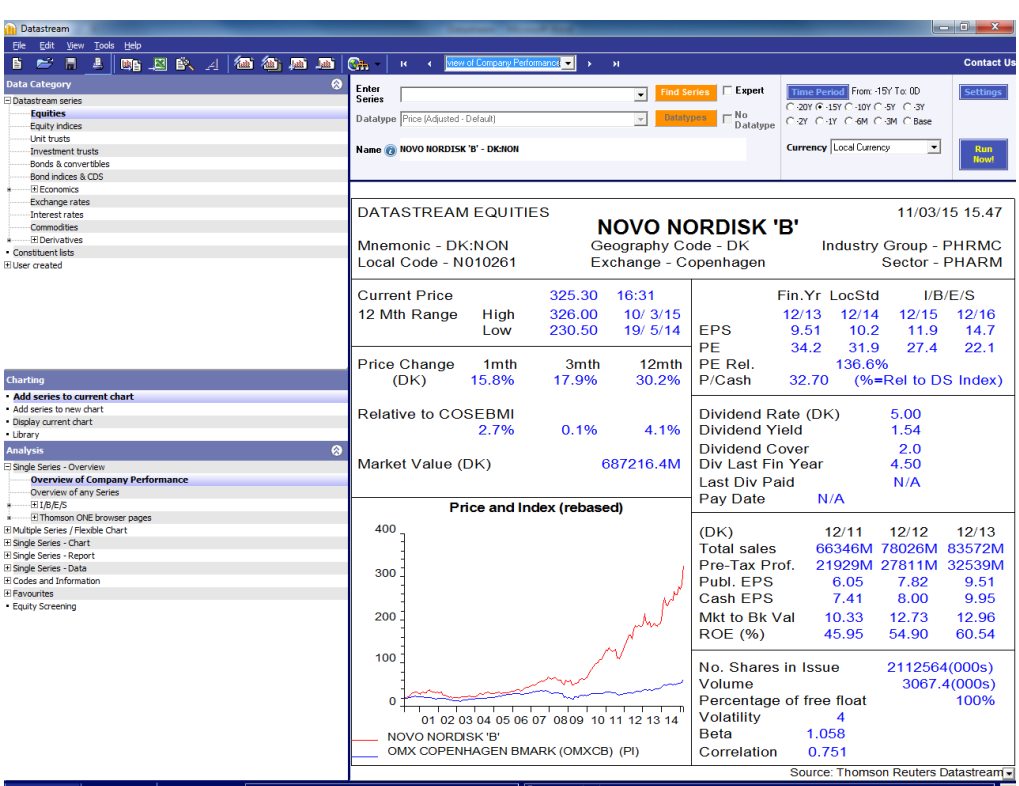

A strength in Datastream Advance is the program's user friendly editing possibilities. The output can be changed by selecting another analysis depending on your needs (left side menu under analysis).

#### <span id="page-4-0"></span>**3.1.2 Export**

Export of data to other program can easily be made. If data should be exported to Excel press the Excel icon in the menu bar.

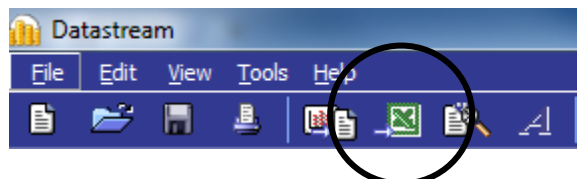

Otherwise press tools – transfer and then select which program your data should be exported to.

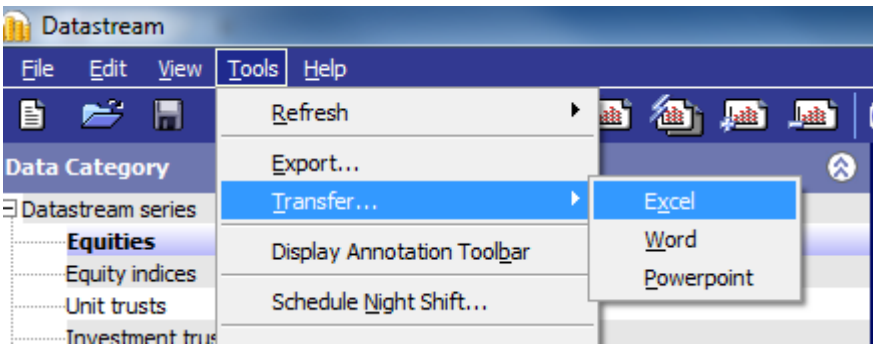

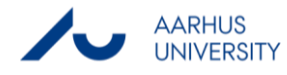

#### <span id="page-5-0"></span>**3.2 Datastream AFO**

#### <span id="page-5-1"></span>**3.2.1 Time series request**

The Datastream navigator can also be accessed through Excel as an add-in (see section 2).

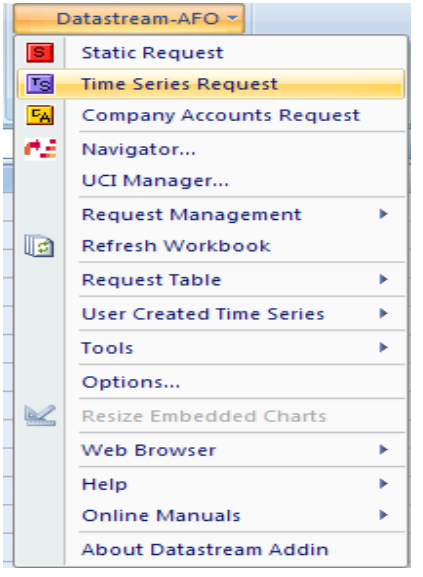

Through the add-in data extraction can be performed in different ways depending on the analysis' needs. A time series request is conducted by filling out each space in the dialog box below. Be aware that different data types can be chosen from a list by pressing the mnemonic picker. In order to make "auto refresh" and "visible button" possible to select tick of "embed".

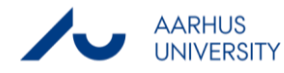

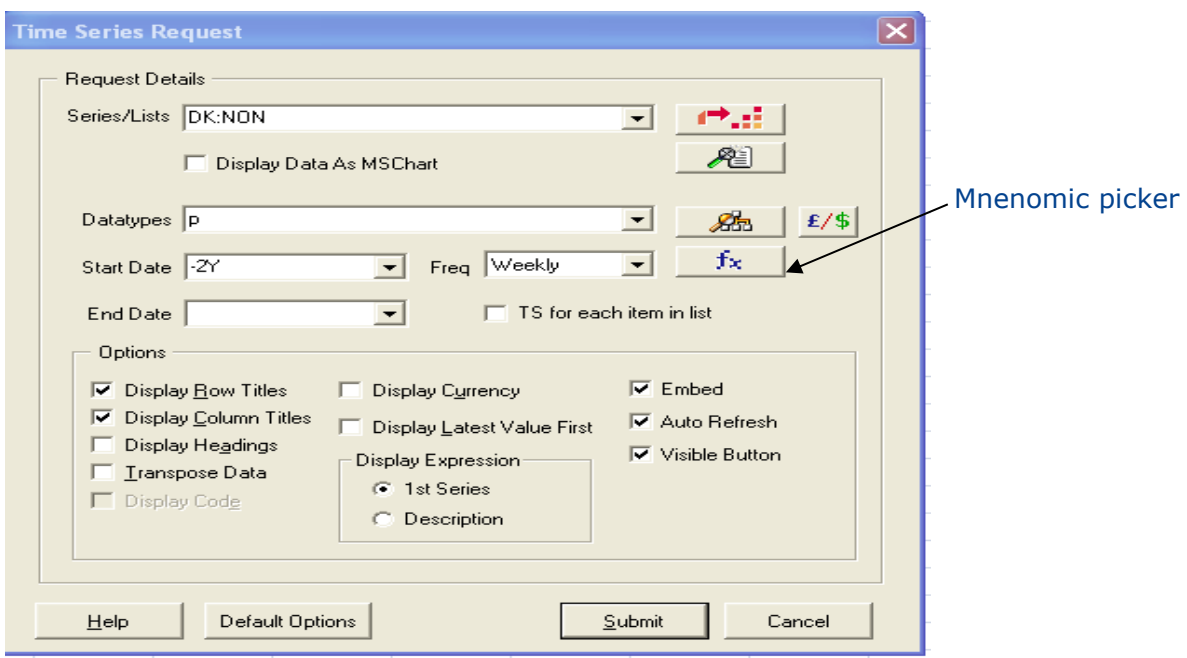

#### <span id="page-6-0"></span>**3,2,2 List wizard**

When working in Datastream with many companies at the same time or the same companies repeatedly, it can often be useful to create a list that includes the specific companies.

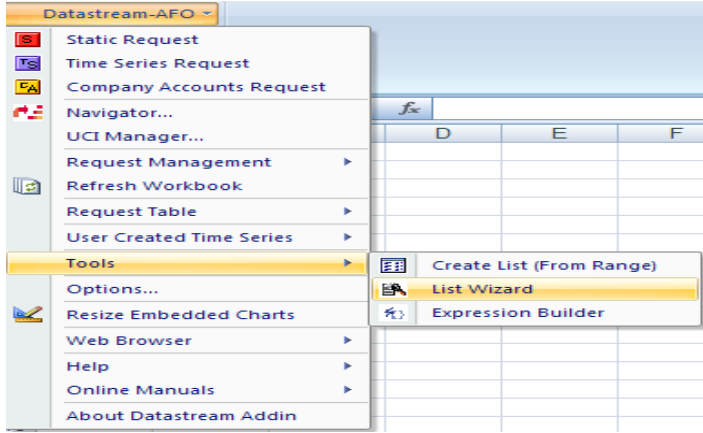

First of all choose the list wizard from the menu "tools". Then the list wizard dialog box appears. Once again make sure that the right data category is chosen. Afterwards companies can be added to the list by using the series look up

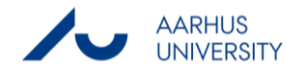

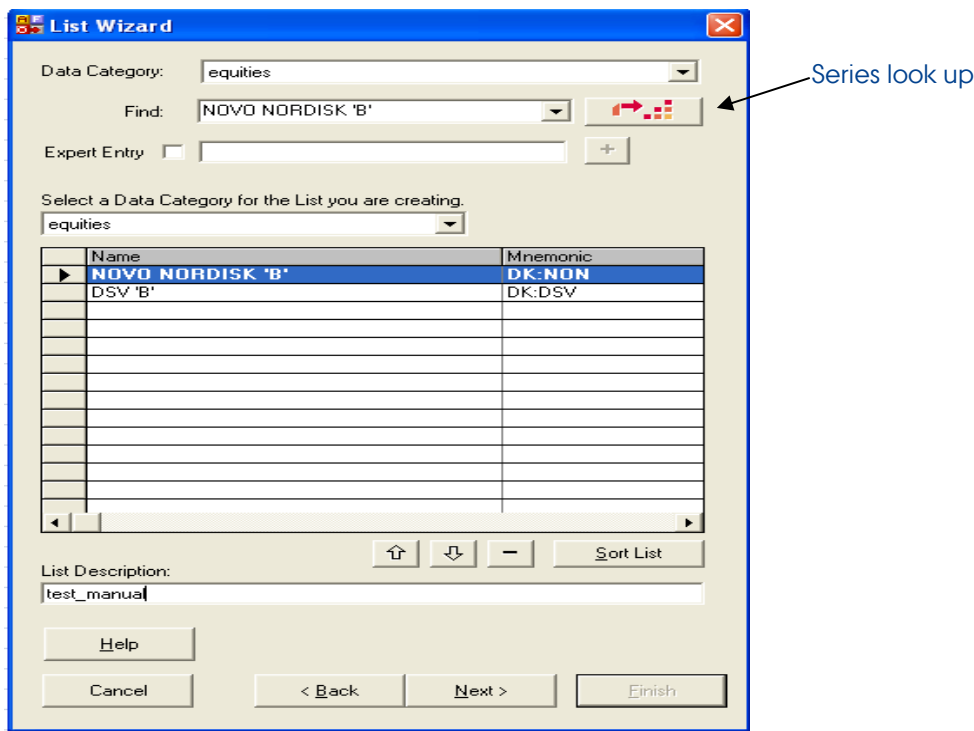

When all desired companies have been added to the list fill in the list description and then press next. It is also possible to save entire indexes instead of single companies. This can also be done through the series look up. Instead of searching for a specific company the search could include an entire index e.g. OMXC20 but in this case the data category should be changed to equity indices.

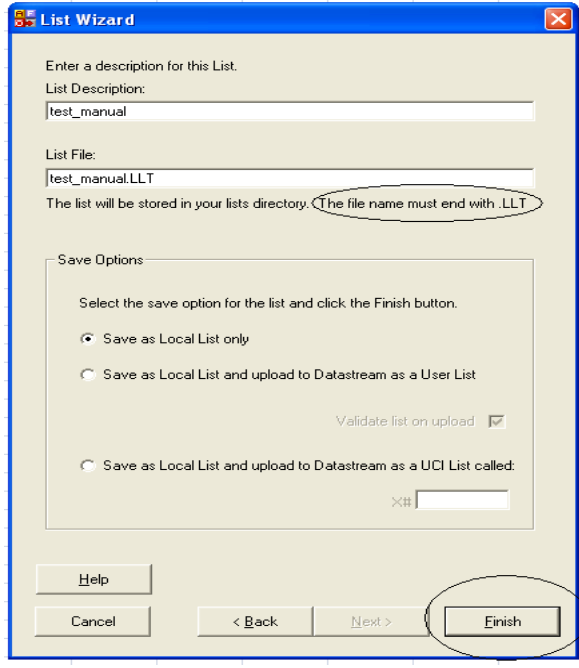

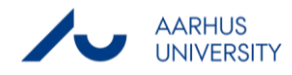

When the list is about to be saved make sure the "list file" ends .LTT and "save as local list only" is ticked. The list is saved on the c-drive in the following folder:

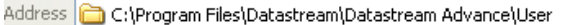

 $\triangledown$   $\rightarrow$  Go

If one wants to use the list on another computer it can be copied from this folder to e.g. a USB key.

#### <span id="page-8-0"></span>**3.2.2 Request table**

The request table is probably the most useful feature in Datastream AFO. It is especially useful when working with many series and/or many data types. The table offers a variety of data extraction opportunities that can be used for further analysis.

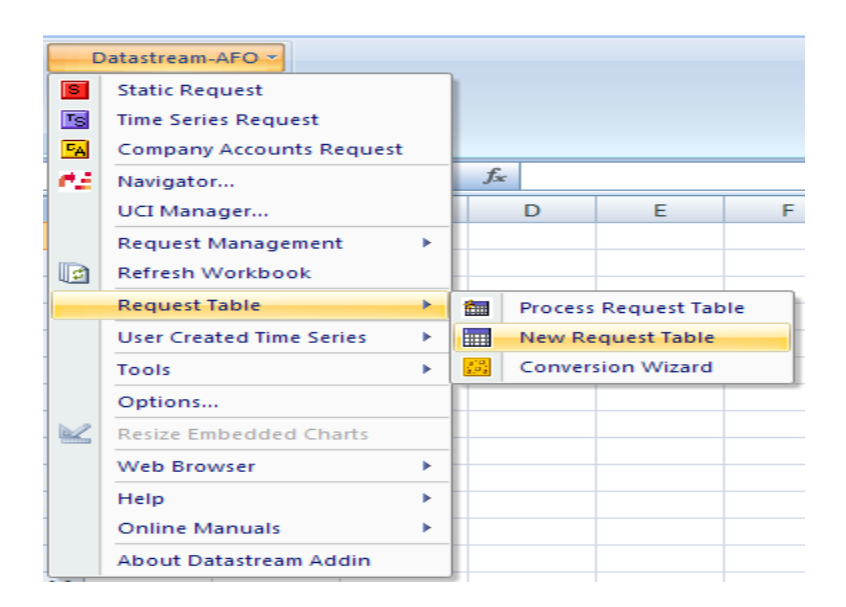

#### In order to carry out the data extraction the table must be filled in.

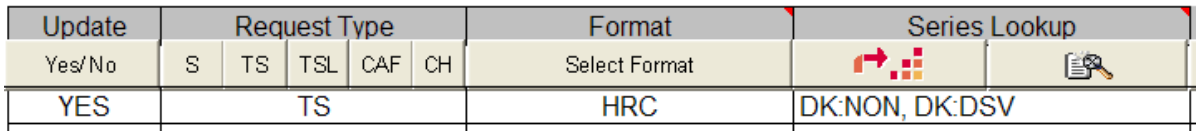

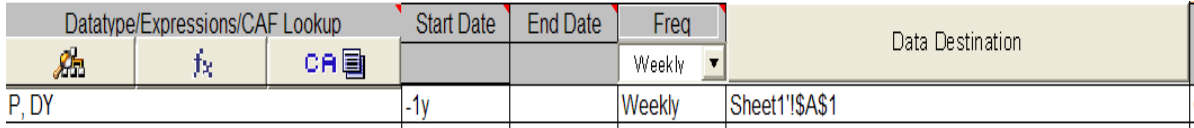

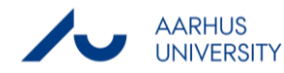

**Update –** should be set to yes (corresponds to "embed")

**Request type –** There are five different request types. The right one to choose depends on the analysis that should be carried out.

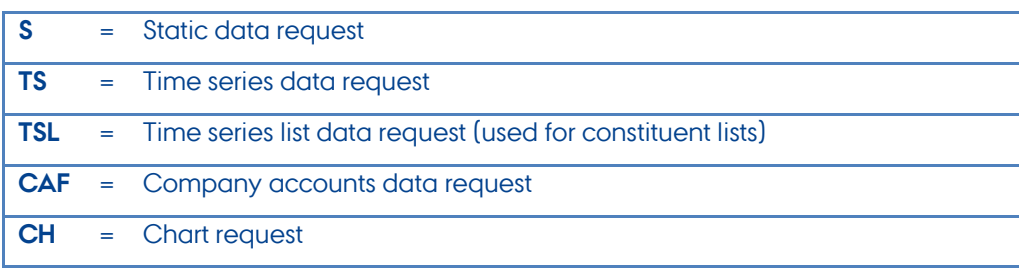

**Format –** tick headings, rows and column by pressing "Select format"

**Series lookup –** In series look up one can either choose to add the companies individually or add a list if this has been created. To add a list press the list picker otherwise press the red button to find data from the navigator.

In series look up one can choose you series (after the search has been performed) and see which data types there are available for each individual company or in this case the entire index (see the following two screen shots)

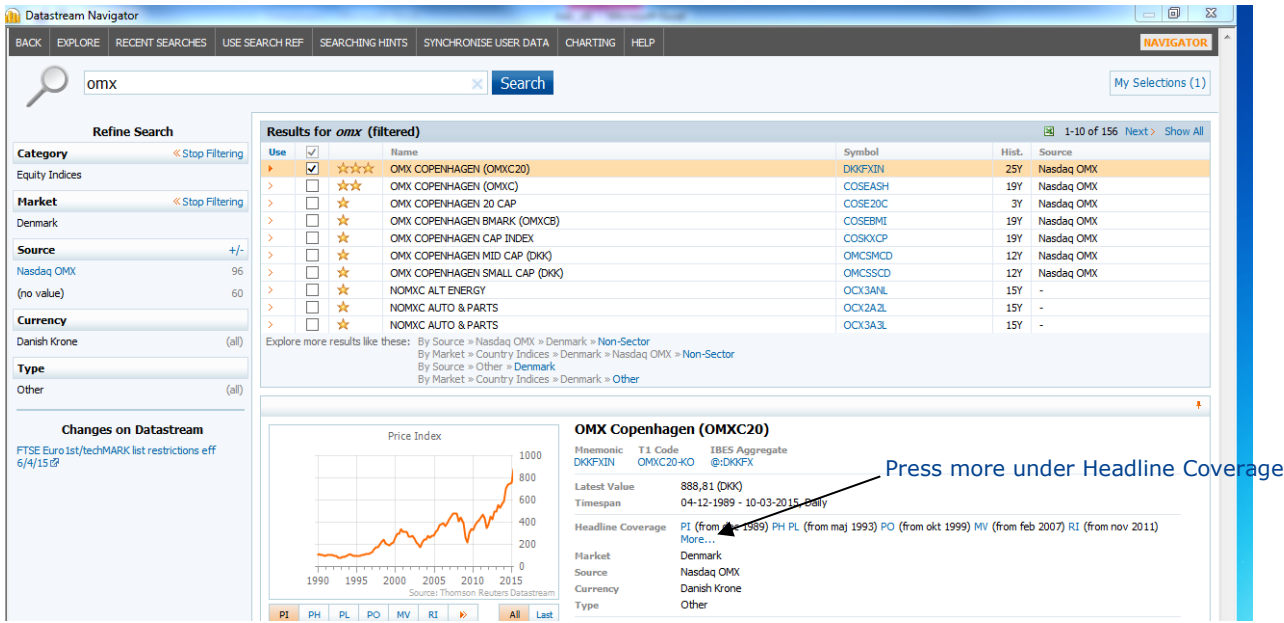

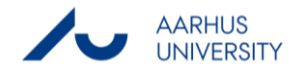

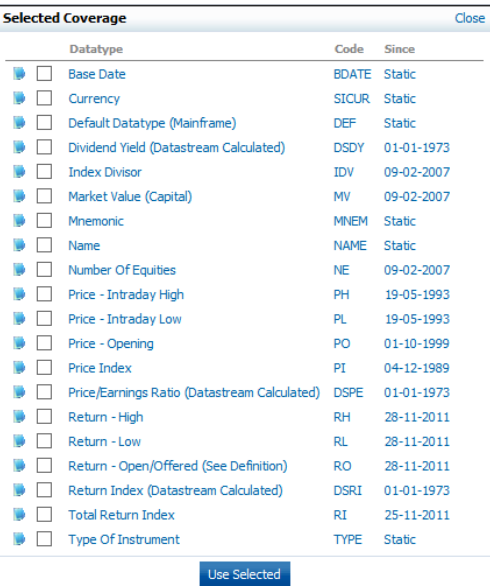

**Datatype/expressions/ CAF lookup –** In the data type field type the data code. The code for price index for example is PI. The see the code for each data type just press the icon left to the description and then the code will show to the right together with a brief description. Note that not all the data types shown are available for all series. To find out which data types are available for the exact series use the procedure explained under series lookup. If one wants more than one data type included in the analysis it should just be separated by a ",".

**Data destination –** by pressing data destination one can choose which sheet in excel the data should be filled into.

When all the criteria have been set press the "Process table" button to download the data.

## <span id="page-10-0"></span>**4. Error codes**

- "ACCESS DENIED" The datatype definition is not supported in our subscription of Datastream (e.g. MSPE).
- "INVALID CODE OR EXPRESSION ENTERED" This is probably due to a problem with the datatype definition or because the request type does not fit with the selected datatype -> Some datatypes support time series, some only support static series.

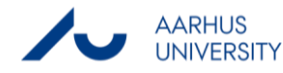

## <span id="page-11-0"></span>**5. Further resources**

Datastream has a good help function build in with very useful online manuals. Those can be reached by pressing help and then online manuals.

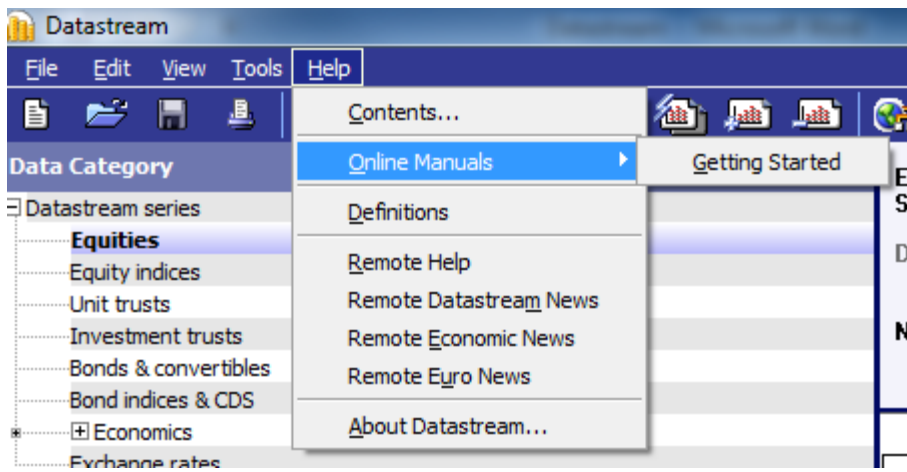

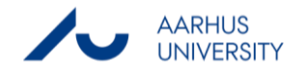

#### **THIS GUIDE HAS BEEN PRODUCED BY**

#### **ANALYTICS GROUP**

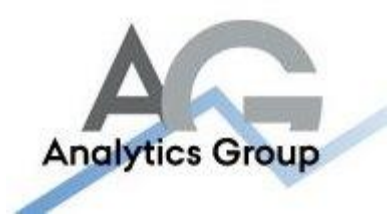

Analytics Group, a division comprised of student instructors under AU IT, primarily offers support to researchers and employees.

Our field of competence is varied and covers questionnaire surveys, analyses and processing of collected data etc. AG also offers teaching assistance in a number of analytical resources such as SAS, SPSS and Excel by hosting courses organised by our student assistants. These courses are often an integrated part of the students' learning process regarding their specific academic area which ensures the coherence between these courses and the students' actual educational requirements.

In this respect, AG represents the main support division in matters of analytical software.

#### **ADVANCED MULTIMEDIA GROUP**

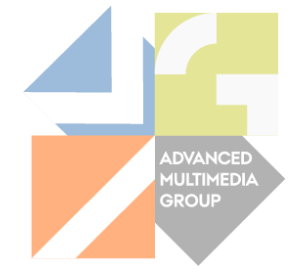

Advanced Multimedia Group is a division under AU IT supported by student instructors. Our primary objective is to convey knowledge to relevant user groups through manuals, courses and workshops.

Our course activities are mainly focused on MS Office, Adobe CS and CMS. Furthermore we engage in e-learning activities and auditive and visual communication of lectures and classes. AMG handles video assignments based on the recording, editing and distribution of lectures and we carry out a varied range of ad hoc assignments requested by employees.

In addition, AMG offers solutions regarding web development and we support students' and employees' daily use of typo3.

#### PLEASE ADDRESS QUESTIONS OR COMMENTS REGARDING THE CONTENTS OF THIS GUIDE TO

[ANALYTICS@ASB.DK](mailto:analytics@asb.dk)

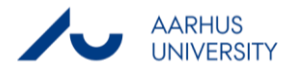